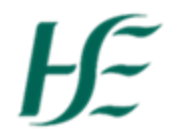

#### **My Travel Privileges**

#### *Note:-*

- *If you claim Travel and Expenses it is essential that you have a Travel Privileges Record, and that it is valid from the start of the month (or earlier) that you wish to apply for travel and expenses, with valid, approved documents.*
- *If you have an existing Travel Privileges Record and your vehicle (Type, Class or Registration) is not changing* **click [here](#page-2-0) to go the "Upload Documents only" process**
- *If you change your vehicle during the year or this is your 1st time creating Travel Privileges, you will need a new travel privileges record –* **Clic[k here](#page-0-0) to go to the "Create New Travel Privileges" process**

#### **Create New Travel Privileges**

<span id="page-0-0"></span>1. Click the "My Travel Privileges" Tile

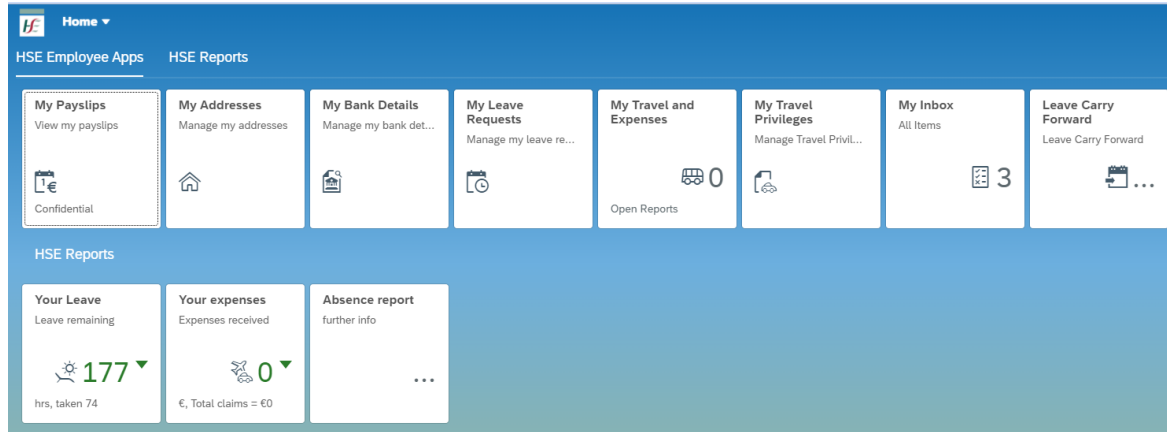

2. Choose Edit at the bottom of screen to create your Travel Privileges record

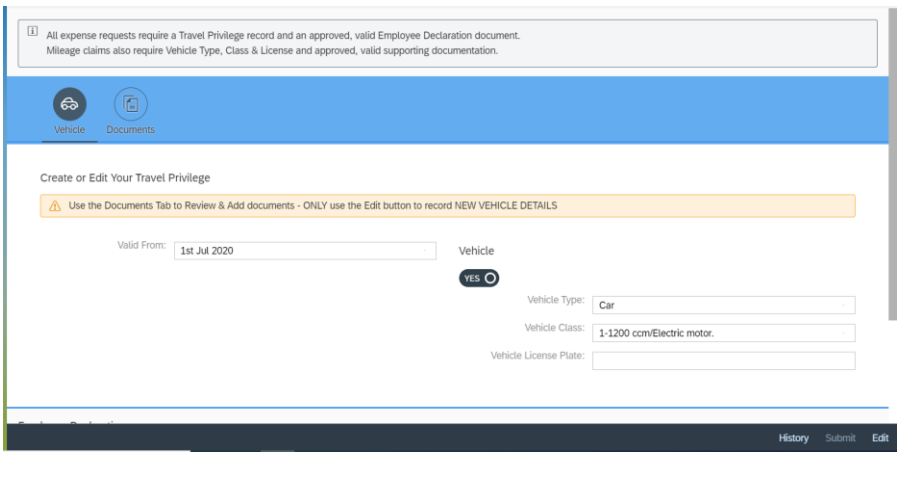

*Note: It is also possible to view the History of the Travel Privileges record held against your record by selecting the History button at the end of screen.* For further details please click [here.](#page-6-0)

**Valid From:**- Date defaults to 1<sup>st</sup> next month – Change to appropriate month. Options available are

- Current Month
- Next Month (defaults)
- 3 months previous to current month.

**Vehicle:-** Vehicle Type –Select Car or Motorcycle as necessary

Vehicle Class – Select the appropriate Vehicle Class

Vehicle Licensing Plate- Enter License Plate number

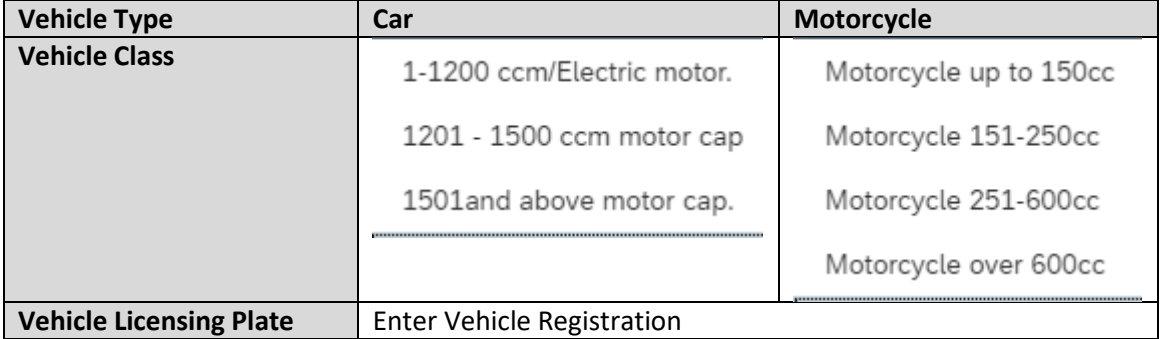

3. Once the Vehicle details have been populated – choose the socuments tab to upload relevant documentation

## **Documents:-**

Where Travel & Expenses are to be claimed it is necessary to upload the following documents for managers' approval:-

a) Employee Declaration

- b) Vehicle Licensing Certificate
- c) Vehicle Insurance Certificate
- d) Letter of Indemnity

e) Passenger Indemnity (optional, as required)

**To Upload document**:- a) Browse for document you are going to upload and select

b) Upload Document

c) Enter the Valid to date – Ensure this matches the date on the document

d) Continue until all documents are uploaded

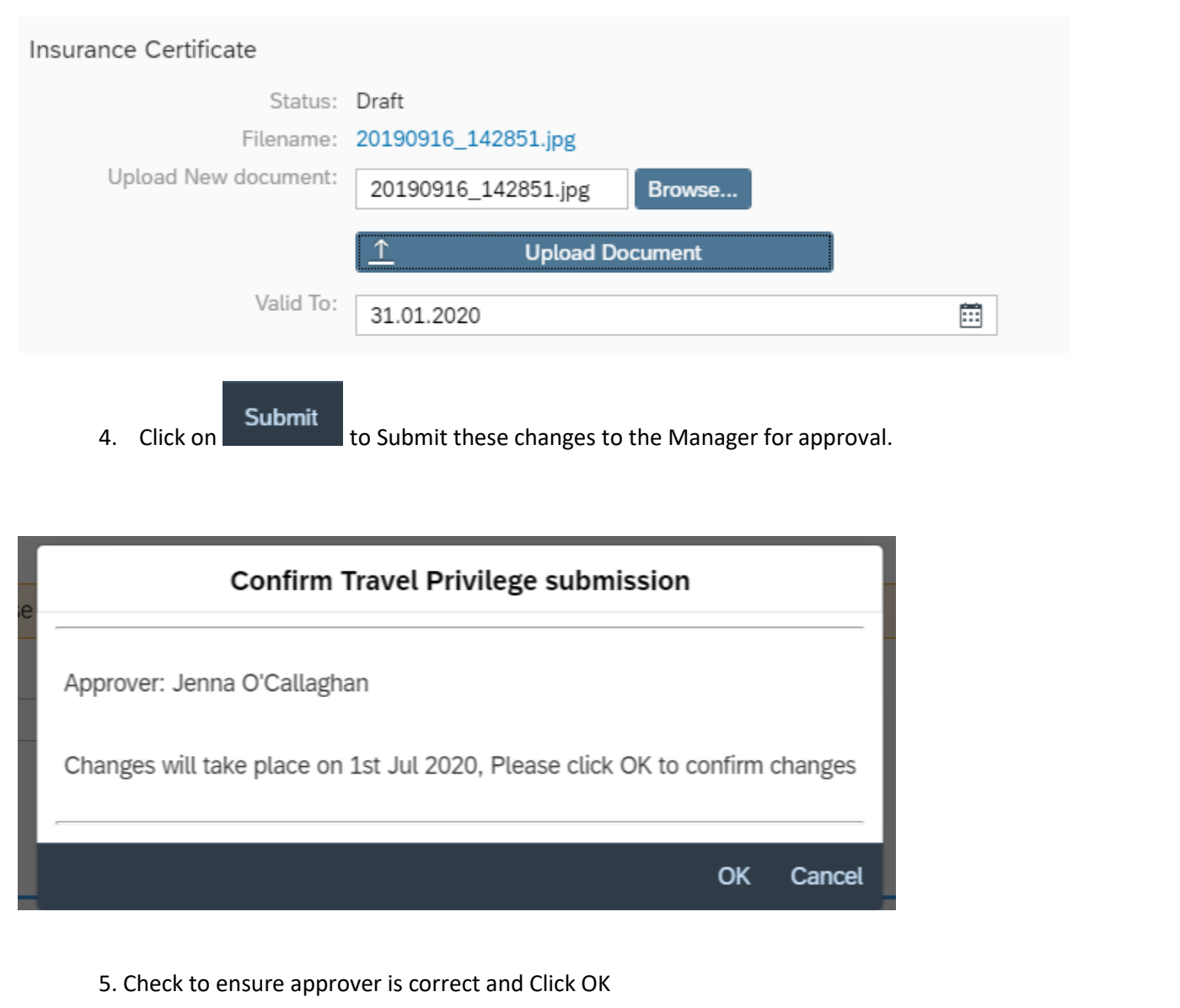

## **Status' Explained**

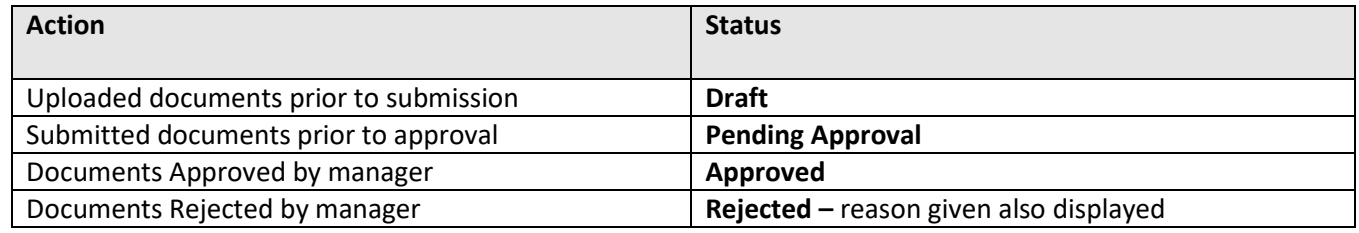

Your Travel Privileges have now been submitted to your manager for approval.

<span id="page-2-0"></span>Note: - It is necessary for all documents to be valid and approved in order to claim travel & expenses, without same you will not be able to submit a claim.

## **My Travel Privileges – Upload Documents Only (No Change to Vehicle Class/Type/Registration)**

## *Note:-*

 *If you have an existing Travel Privileges Record and your vehicle (Type, Class or Registration) is not changing you can upload new documents by selecting "Documents" Tab.*

# 1. Click the "My Travel Privileges" tile

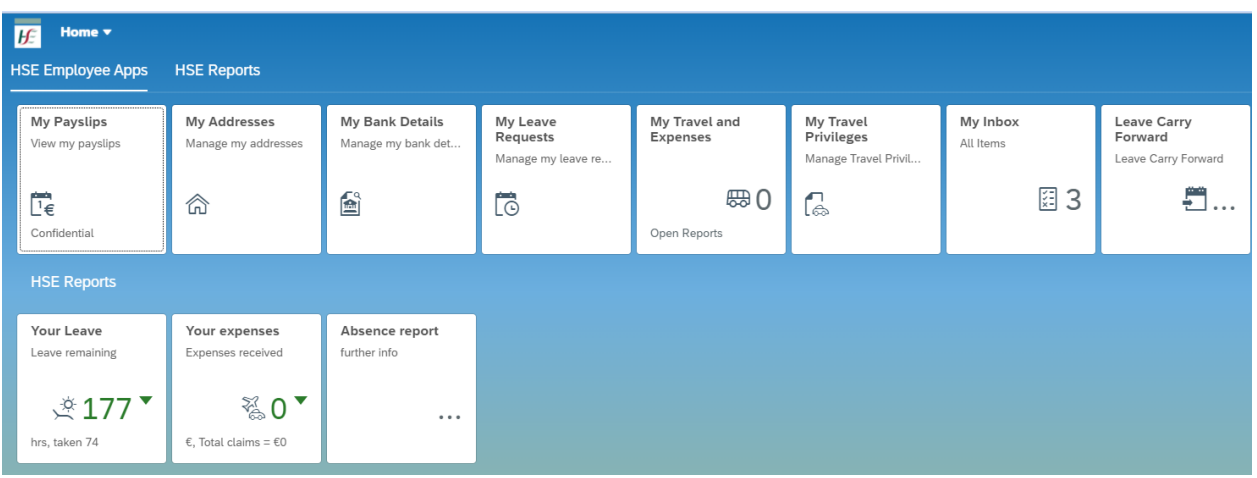

### 2. Choose the "Documents" tab

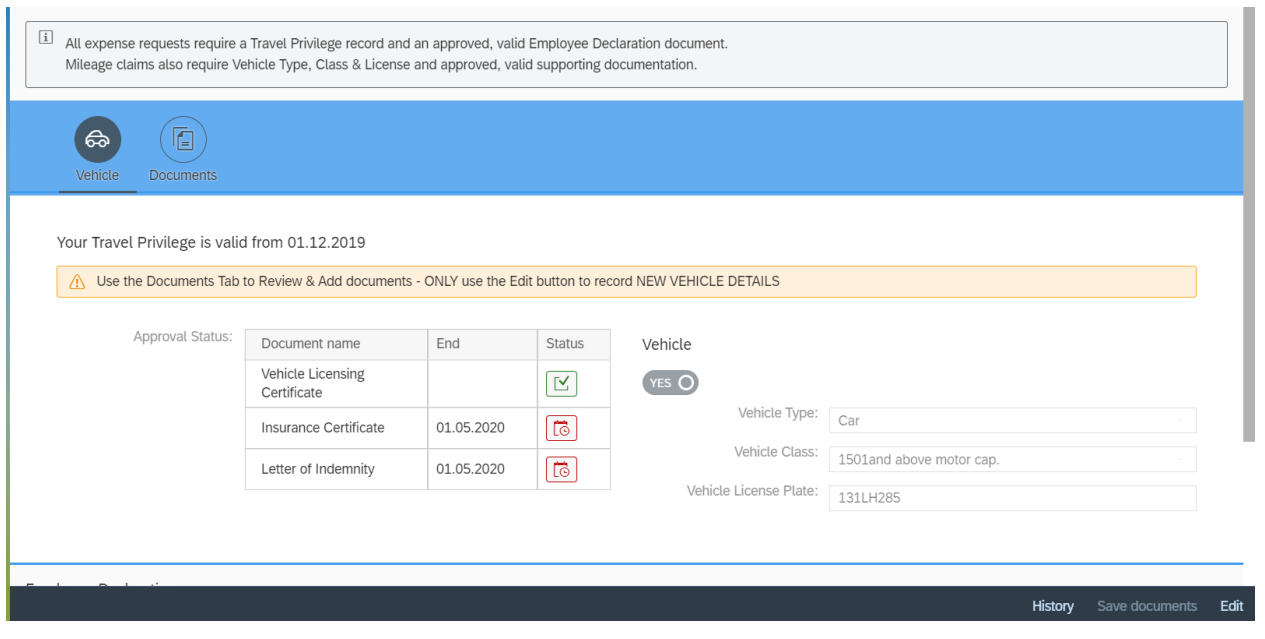

*Note: It is also possible to view the History of the Travel Privileges record held against your record by selecting the*  History button at the end of screen. For further details please click [here.](#page-6-0)

- 3. In the Documents tab you can upload;
	- Vehicle Licensing Certificate (only required if you have not uploaded before **OR** if you change your car)
	- **•** Insurance Certificate
	- Letter of Indemnity
	- Indemnity for Carrying Passengers (optional)
	- **•** Employee Declaration

## **To Upload document**:- a) Browse for document you are going to upload and select

- b) Upload Document
- c) Enter the Valid to date (not required for Vehicle Licensing Cert)

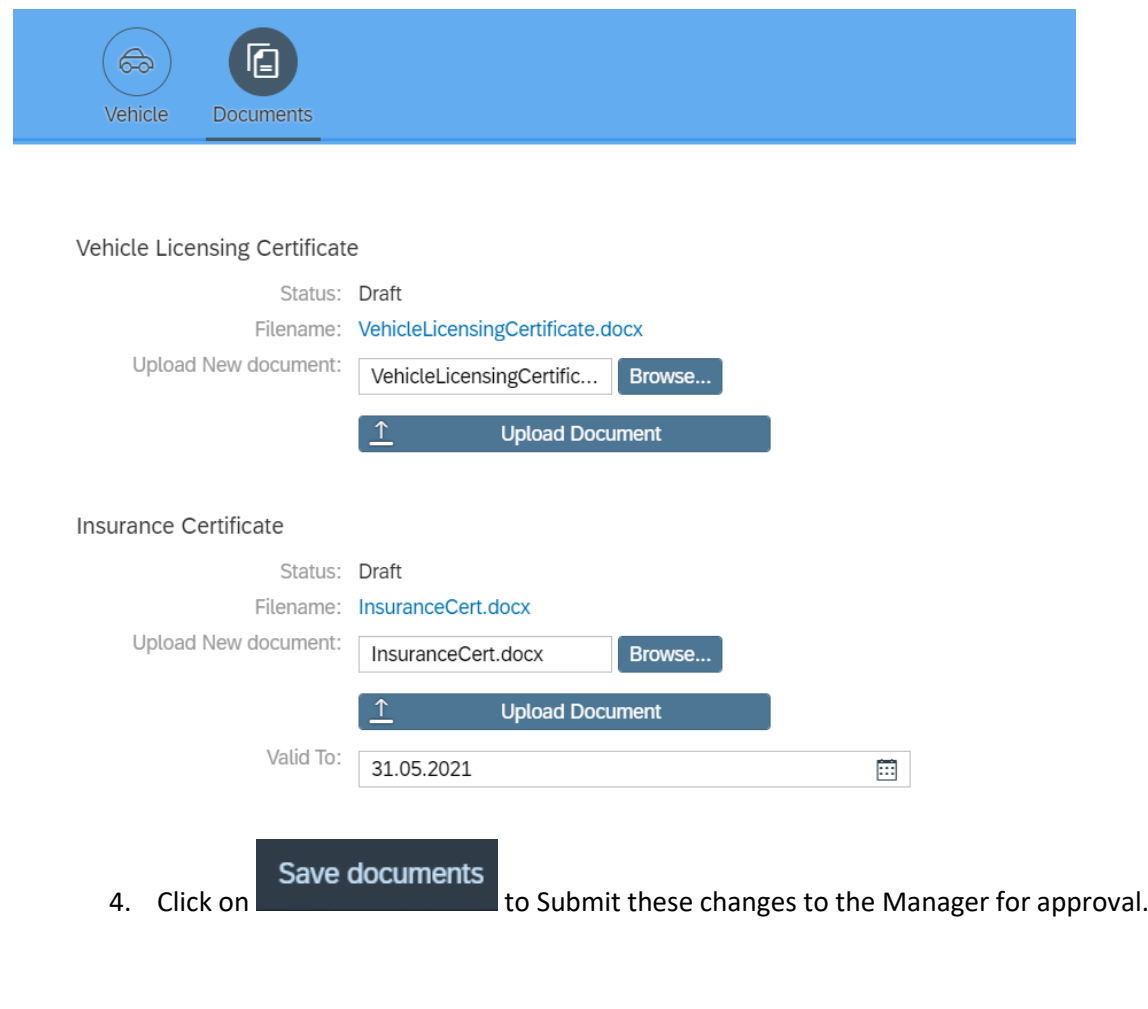

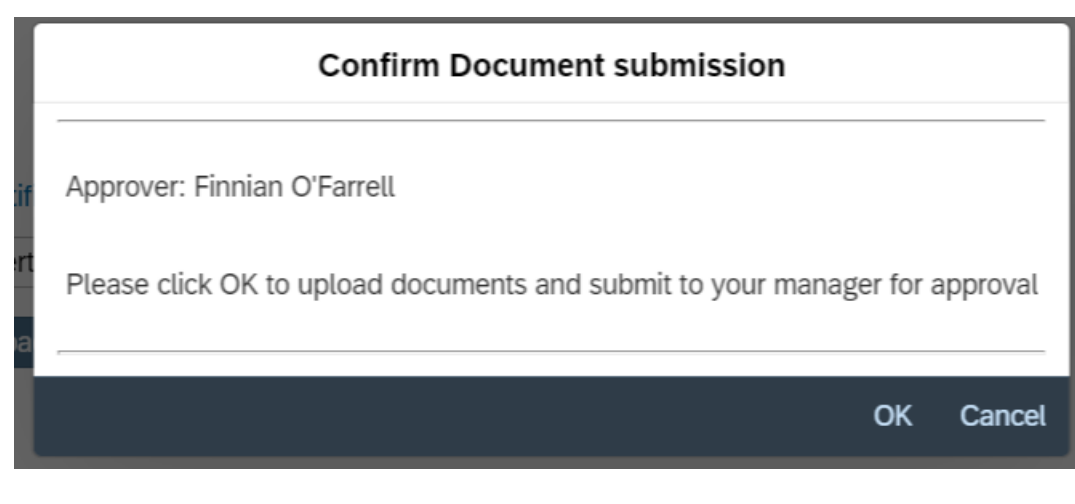

5. Check to ensure approver is correct and Click OK

## **Status' Explained**

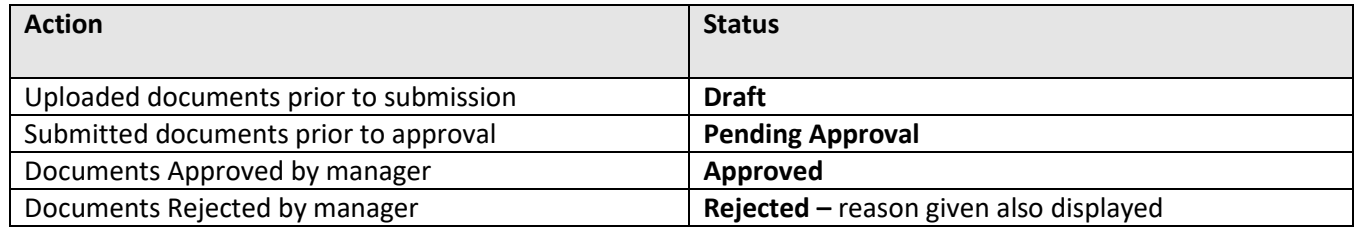

Your Travel Privileges have now been submitted to your manager for approval.

Note: - It is necessary for all documents to be valid and approved in order to claim travel & expenses, without same you will not be able to submit a claim.

### **Expenses**

- *If an employee claims any of the below listed expenses only*  $-$  *there is no requirement to attach any documentation in travel privileges. Where one of these expenses is claimed with any other expense the normal ruling applies.*
	- *0302 Exam Fees*
	- *0305 Mobile Phone Costs*
	- *0090 Posts Refunds*
	- *0140 Relocation*
	- *0303 Social Activities*
	- *0200 Telephone & Fax*
	- *0220 Training Course Fee*

## **Viewing Travel Privilege History**

<span id="page-6-0"></span>*It is also possible to view the History of the Travel Privileges record held against your record by selecting the History button at the end of screen.* It presents as follows;

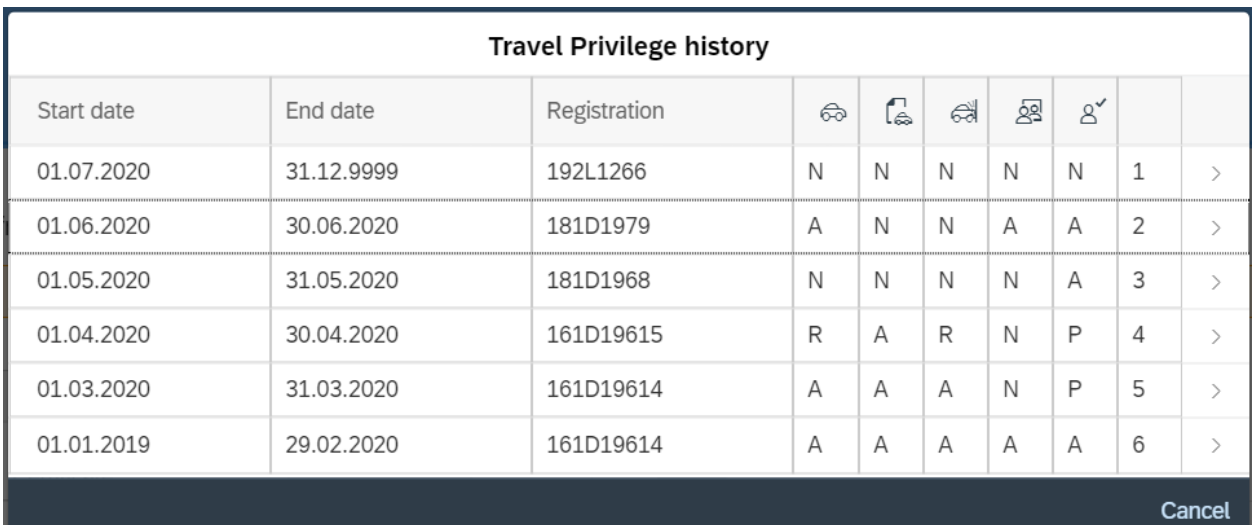

You can click into a line to view further details;

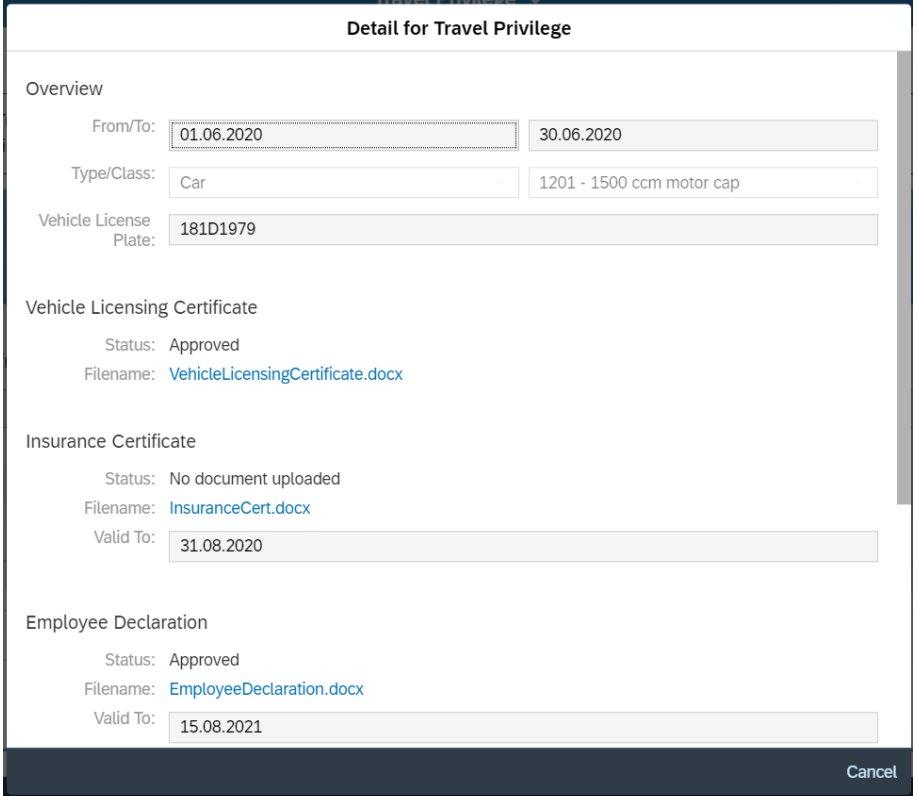